# **Configurar o Mozilla Thunderbird para receber email do Webmail Institucional**

## **Pré-requisitos:**

- 1. Ter o Thunderbird instalado em sua máquina (caso não possua solicite pelo nosso [suporte](http://suporte.cefor.edu.br)).
- 2. Possuir login e senha do email o qual deseja acesso pela aplicação.

### **- PASSO 1:**

Aperte a tecla ALT, vá em "Arquivo", "Novo" e "Configurar conta de e-mail..."

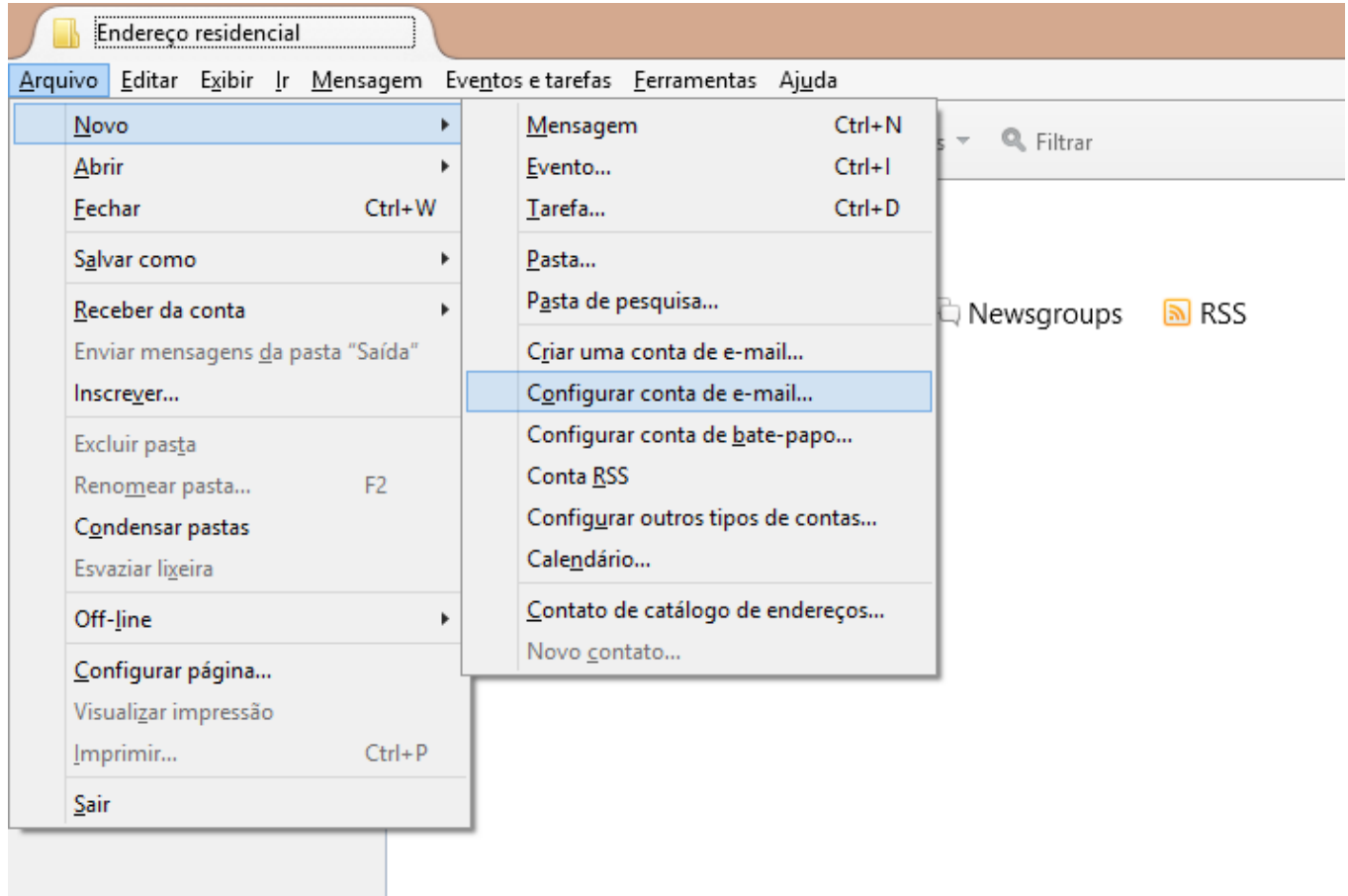

#### **- PASSO 2:**

Coloque seu primeiro nome, o endereço de email do institucional, sua senha e clique em continuar.

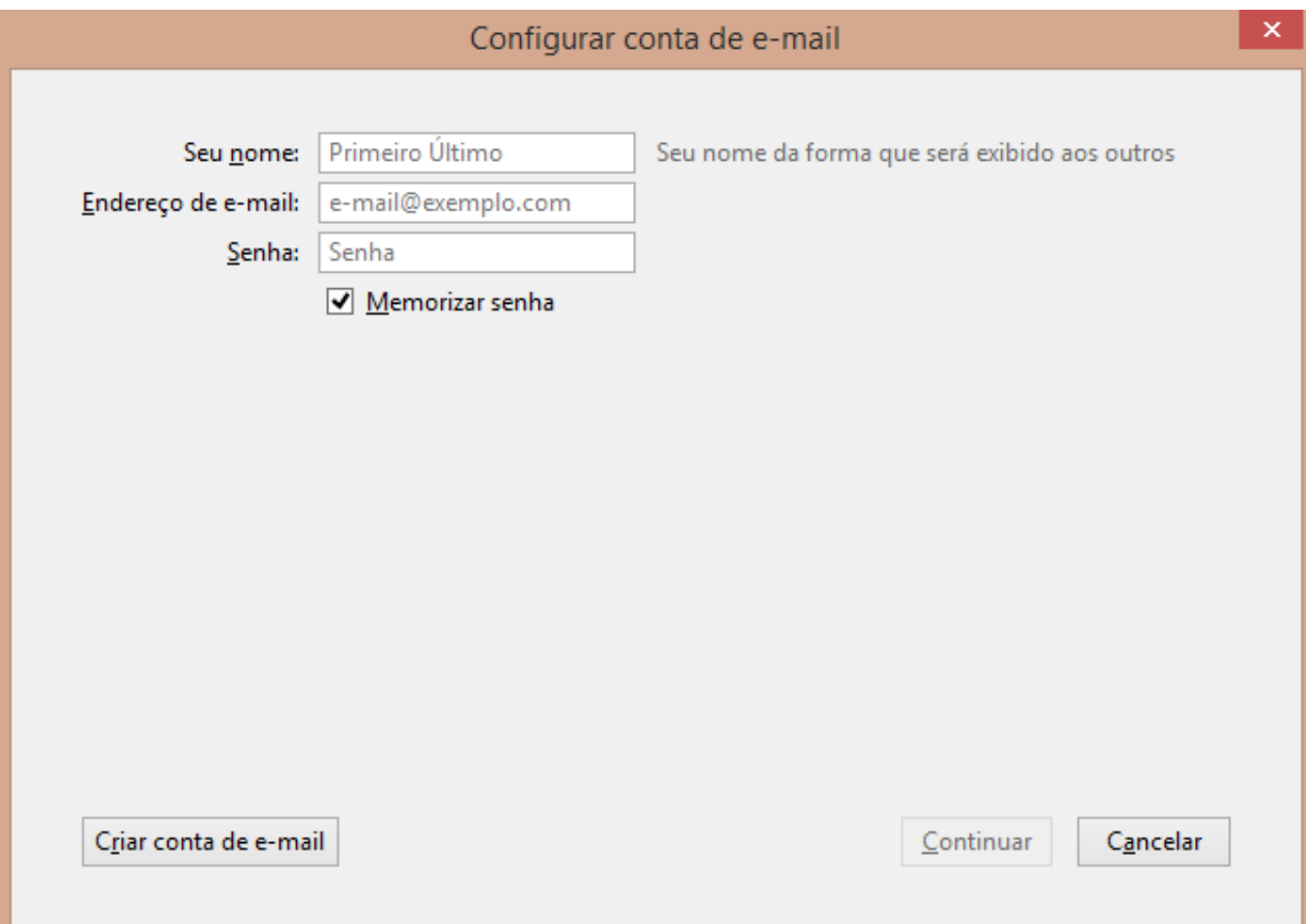

#### **- PASSO 3:**

Na mesma janela irá aparecer mais informações, selecione "IMAP".

Página 2 / 4 **(c) 2024 administrador <sistemas.cefor@ifes.edu.br> | 2024-05-19 04:22** [URL: https://kb.cefor.ifes.edu.br/index.php?action=artikel&cat=18&id=34&artlang=pt-br](https://kb.cefor.ifes.edu.br/index.php?action=artikel&cat=18&id=34&artlang=pt-br)

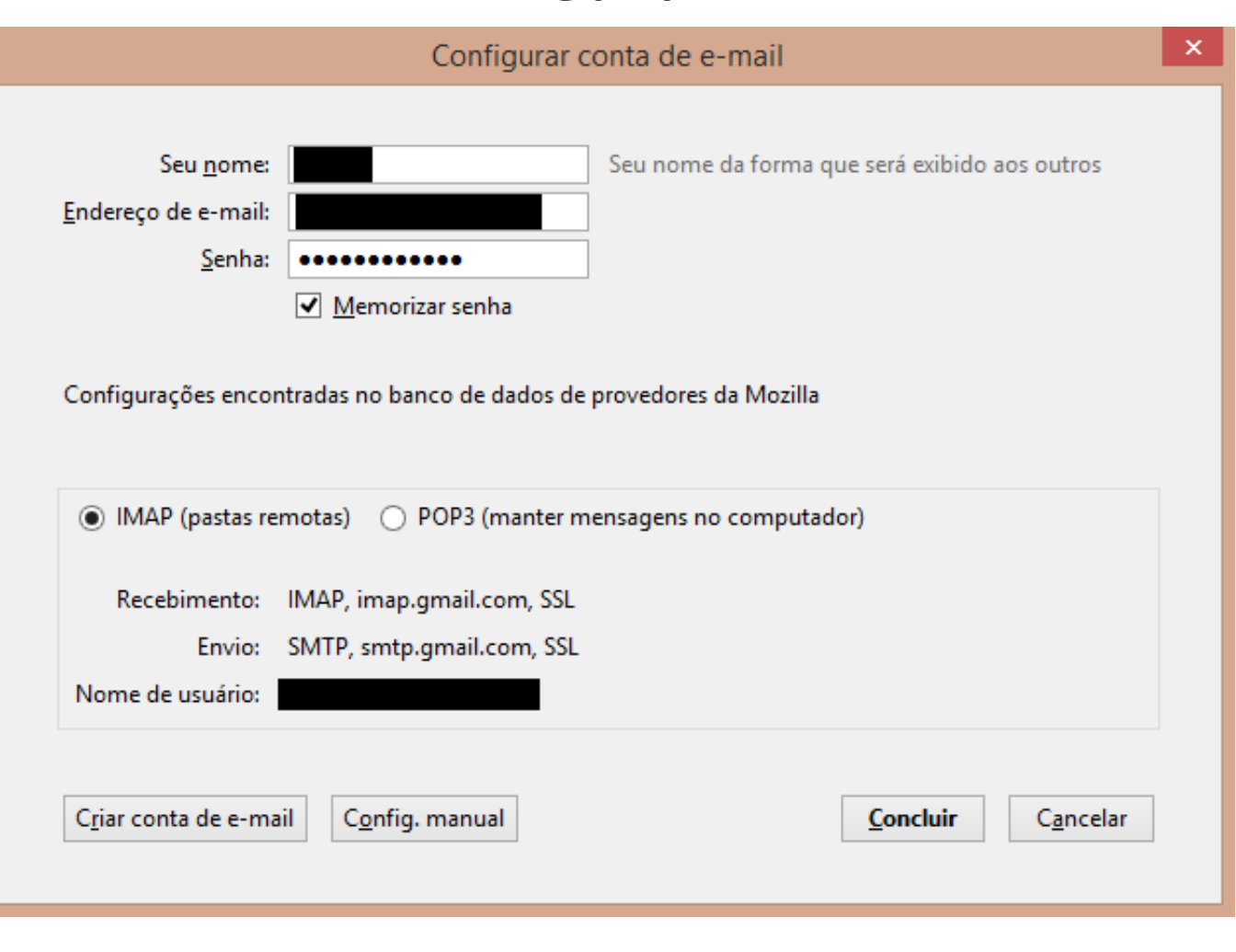

#### **- PASSO 4:**

Clique no botão configuração manual, irá aparecer uma janela igual a da imagem abaixo. No campo "Nome de usuário" coloque o login em que você acessa o email.

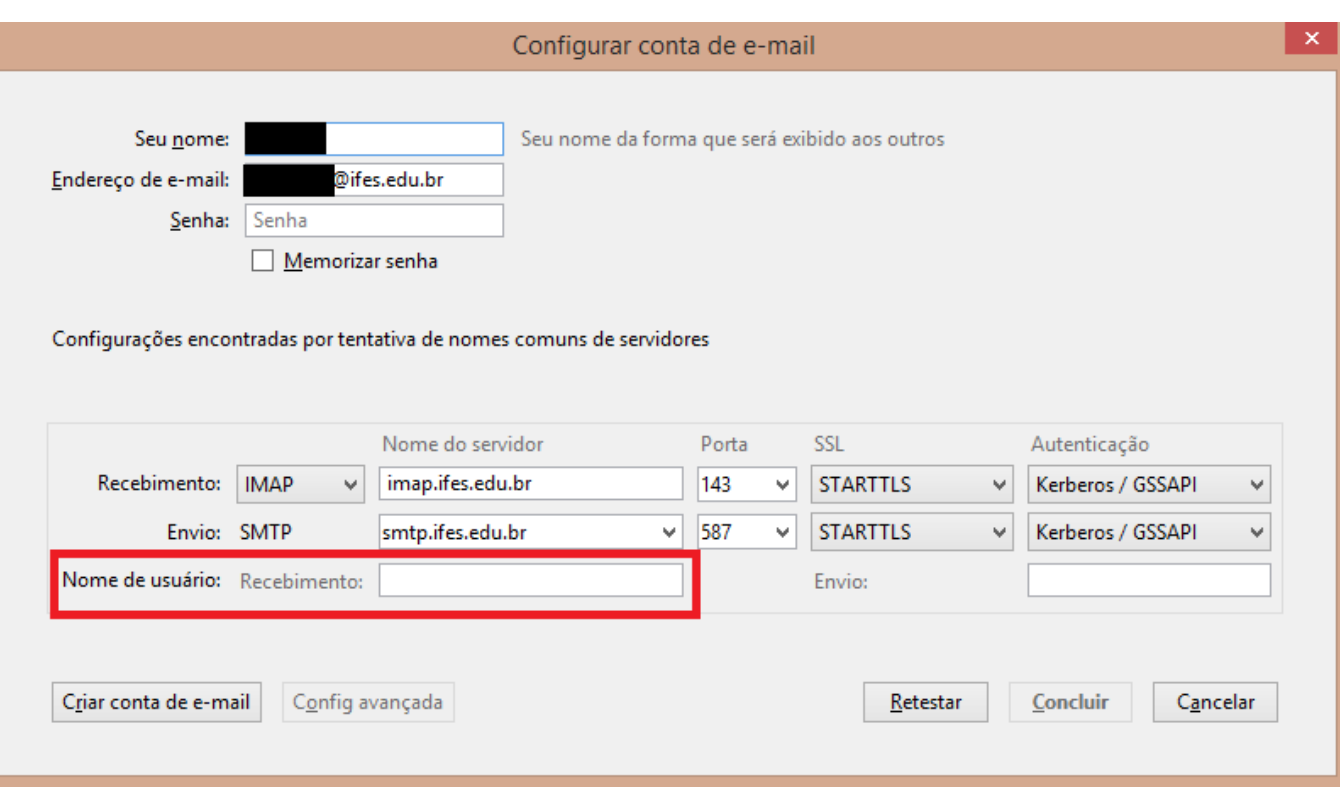

#### **- PASSO 5:**

Clique em Concluir.

ID de solução único: #1033 Autor: : Ícaro Última atualização: 2015-09-21 21:34